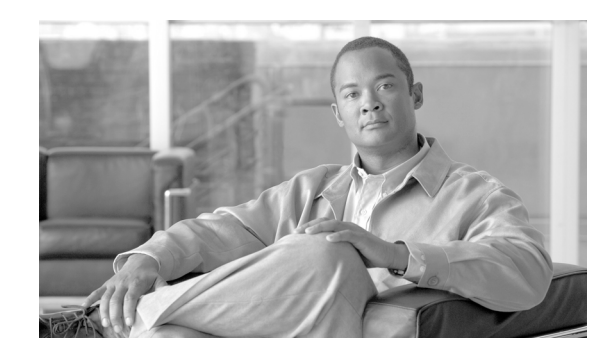

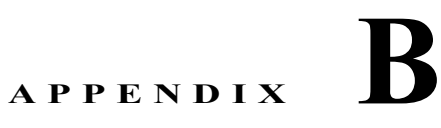

# **Cisco Emergency Responder** のサービス アビリティ **Web** インターフェイス

次のトピックでは、Cisco Emergency Responder (Cisco ER) サービスアビリティ Web インターフェ イスのページ上のフィールドについて説明します。

- **「[Control Center](#page-0-0)」 (P.B-1)**
- **Figure FFigure FFigure PFigure FFigure PFigure PFigure PFigure PFigure PFigure PFigure PFigure PFigure PFigure PFigure PFigure PFigure PFigure PFig**
- **FINAL Community String Configuration** (P.B-4)
- **FORMP V1/V2c Notification Destination Configuration** (P.B-6)
- **FIRMP User Configuration** (P.B-7)
- **F[MIB2 SystemGroup Configuration](#page-10-0)** (P.B-11)
- **F[CPU and Memory Usage](#page-11-0)」 (P.B-12)**
- **Frocesses** (P.B-14)
- 「[Disk Usage](#page-14-0)」 (P.B-15)
- **•** 「[\[System Logs\]](#page-15-0) メニュー」(P.B-16)

## <span id="page-0-0"></span>**Control Center**

[Tools] > [Control Center] を選択すると、[Control Center] ページが表示されます。

#### 権限の要件

このページにアクセスするには、サービスアビリティ権限が必要です。

#### 説明

[Control Center] ページを使用して、サーバで実行されているサービスを表示し、そのサービスの開始、 停止、および再開を行います。このページには、サーバ上で現在実行されているサーバのリストが表示 されます。各サービス名の前にあるオプション ボタンをクリックすると、目的のアクションを実行す る各サービスを選択できます。

表 [B-1](#page-1-1) で [Control Center] ページについて説明します。

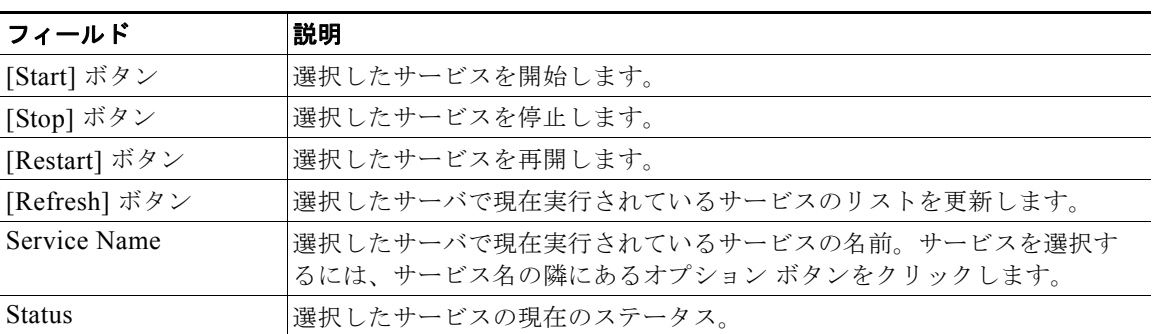

#### <span id="page-1-1"></span>表 **B-1 [Control Center]** ページ

## 関連項目

**•** 「Cisco Emergency Responder サーバの起動と停止」(P.11-24)

# <span id="page-1-0"></span>**Event Viewer**

[Tools] > [Event Viewer] を選択すると、[Event Viewer] ページが表示されます。

## 権限の要件

このページにアクセスするには、サービスアビリティ権限が必要です。

## 説明

[Event Viewer] ページを使用して、過去 6 か月間の Cisco ER イベントを表示します。

表 [B-2](#page-1-2) で [Event Viewer] ページについて説明します。

## <span id="page-1-2"></span>表 **B-2 [Event Viewer]** ページ

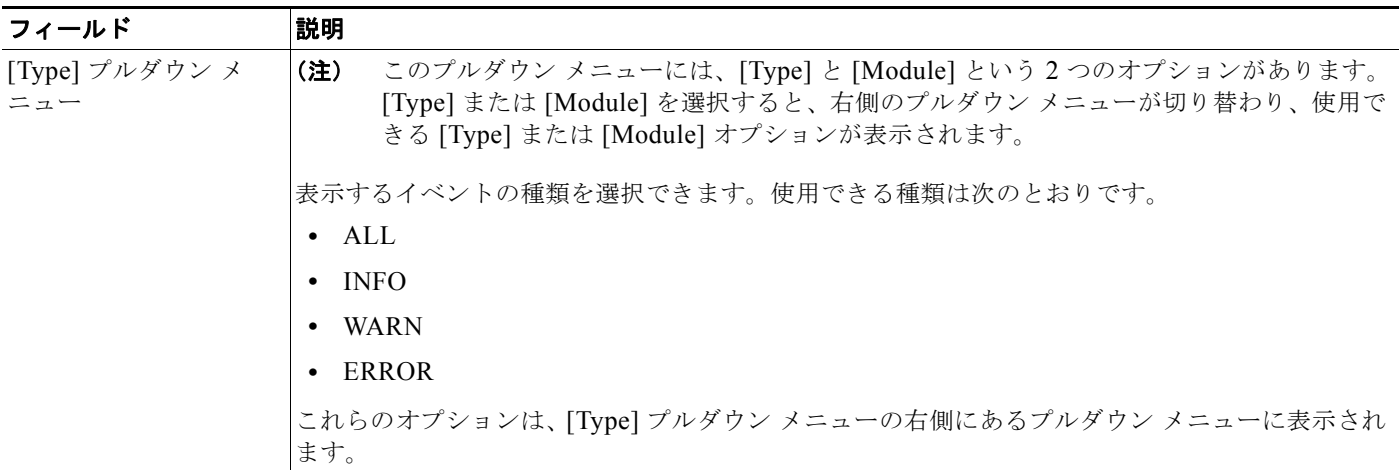

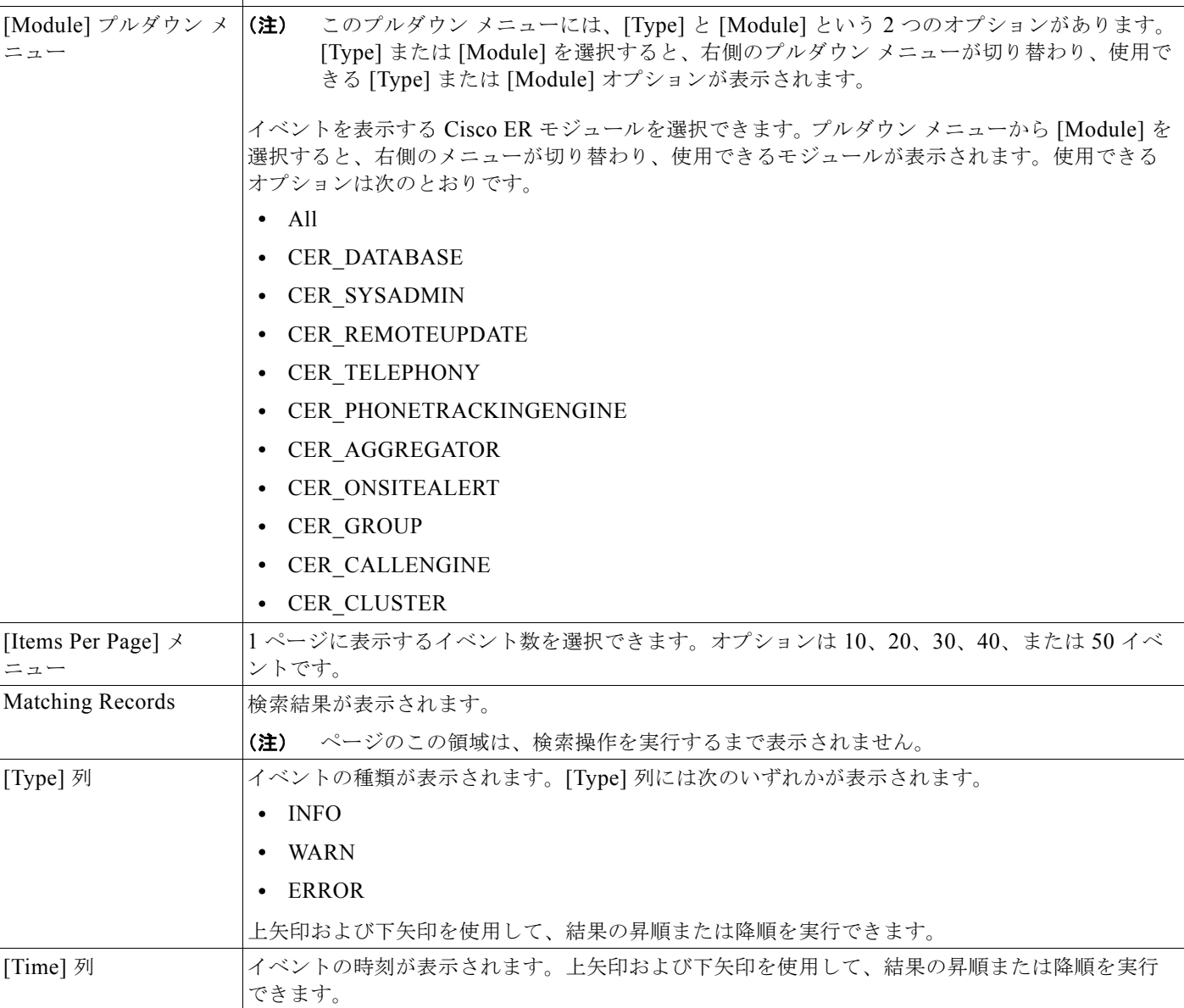

## 表 **B-2 [Event Viewer]** ページ (続き)

フィールド 説明

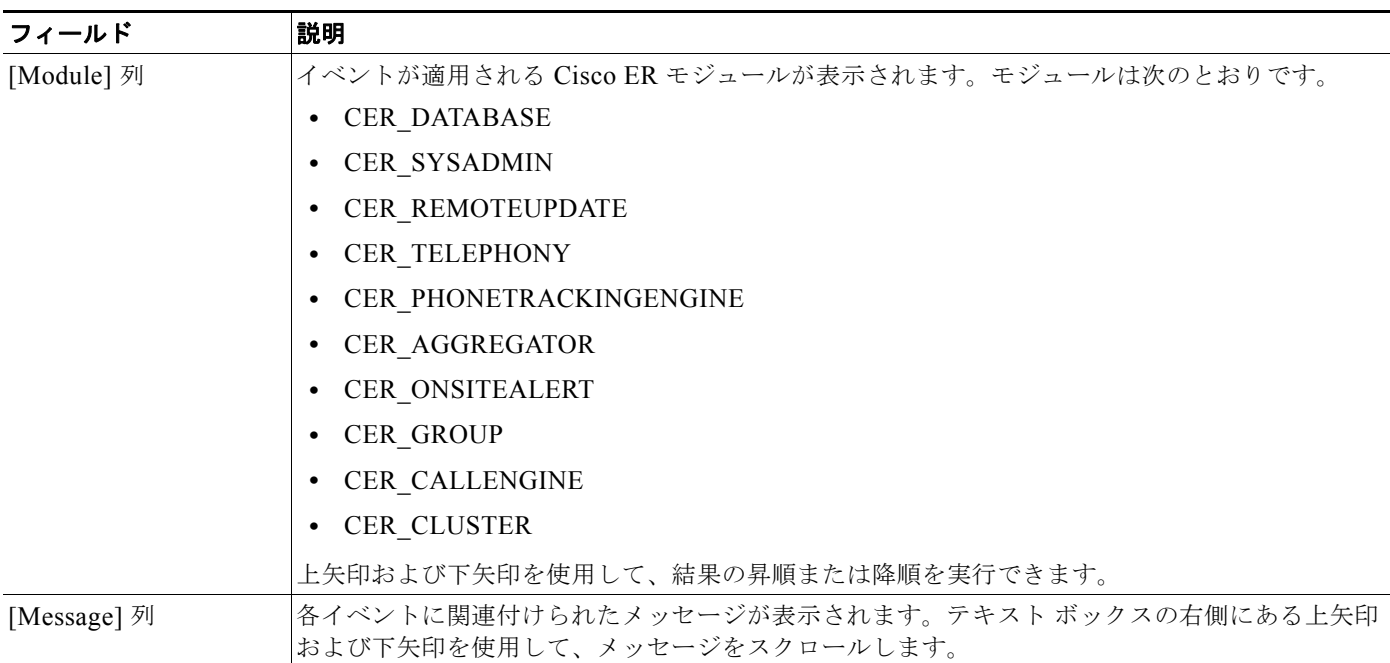

#### 表 **B-2 [Event Viewer]** ページ (続き)

## 関連項目

**•** 「Event Viewer の使用」(P.6-2)

# <span id="page-3-0"></span>**SNMP Community String Configuration**

[SNMP] > [V1/V2c Configuration] > [Community String] を選択すると、[SNMP Community String Configuration] ページが表示されます。

## 権限の要件

このページにアクセスするには、サービスアビリティ権限が必要です。

#### 説明

[SNMP Community String Configuration] ページを使用して、コミュニティ ストリングの表示、追加、 更新、および削除を行います。コミュニティ ストリングは、SNMP V1 および V2c を使用するクライ アントによる Cisco ER へのアクセスを制御します。

表 [B-3](#page-3-1) で [SNMP Community String Configuration] ページについて説明します。

#### <span id="page-3-1"></span>表 **B-3 [SNMP Community String Configuration]** ページ

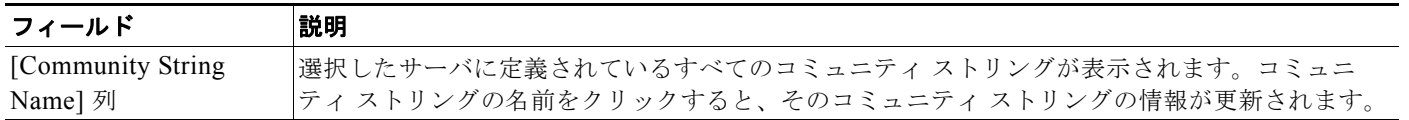

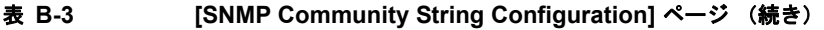

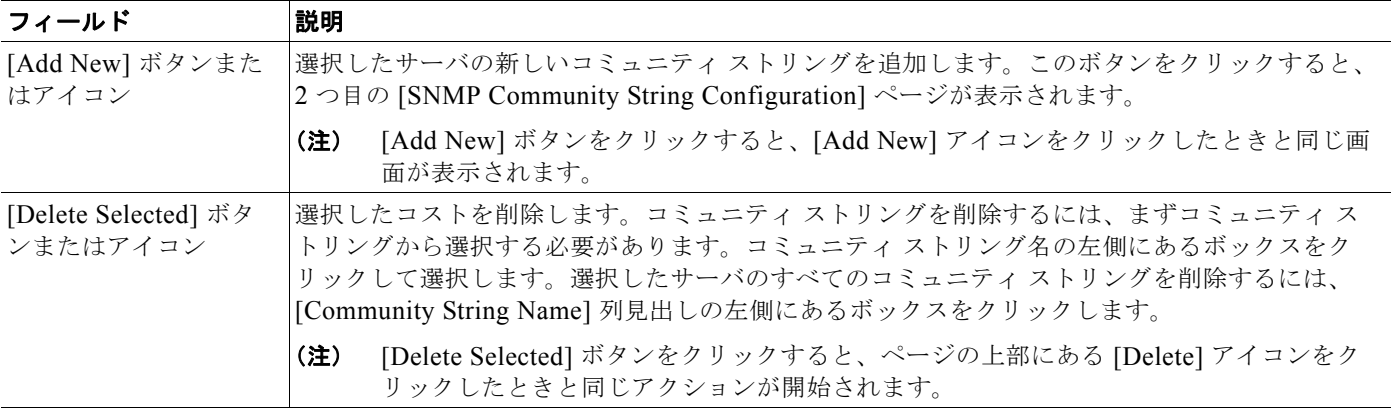

2 つ目の [SNMP Community String Configuration] ページを使用して、新しい SNMP コミュニティ ス トリングを追加し、既存の SNMP コミュニティ ストリングを更新します。

表 [B-4](#page-4-0) で 2 つ目の [SNMP Community String Configuration] ページについて説明します。

<span id="page-4-0"></span>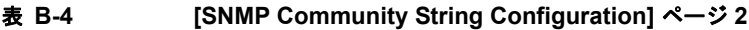

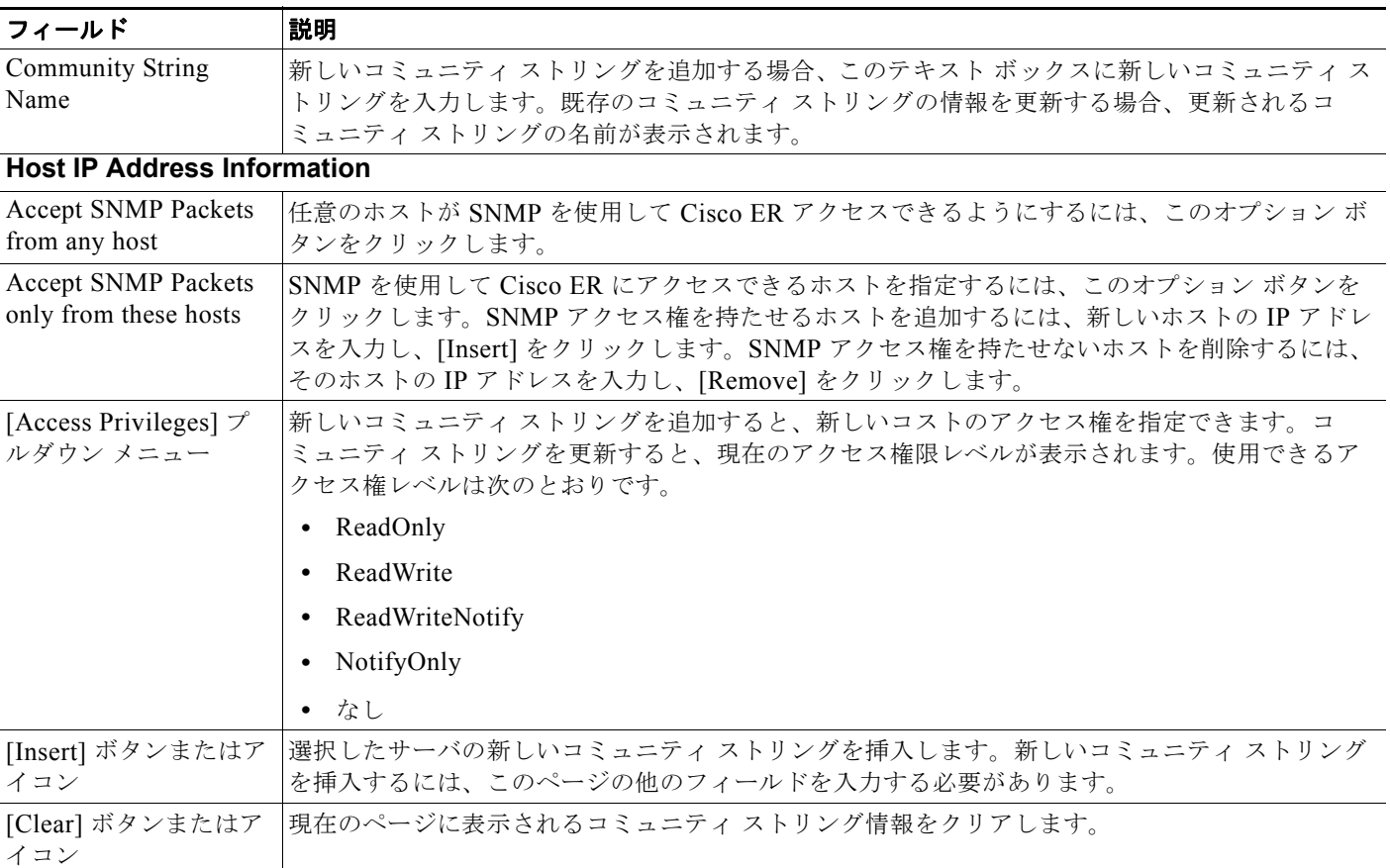

## 関連項目

**•** 「SNMP コミュニティ ストリングの設定」(P.6-3)

# <span id="page-5-0"></span>**SNMP V1/V2c Notification Destination Configuration**

[SNMP] > [V1/V2c Configuration] > [Notification Destination] を選択すると、[SNMP Notification Destination Configuration] ページが表示されます。

#### 権限の要件

このページにアクセスするには、サービスアビリティ権限が必要です。

#### 説明

[SNMP Notification Destination Configuration] ページを使用して、Cisco ER SNMP エージェントから トラップ メッセージが送信される宛先を指定します。

表 [B-5](#page-5-1) で [SNMP Notification Destination Configuration] ページについて説明します。

#### <span id="page-5-1"></span>表 **B-5 [SNMP Notification Destination Configuration]** ページ

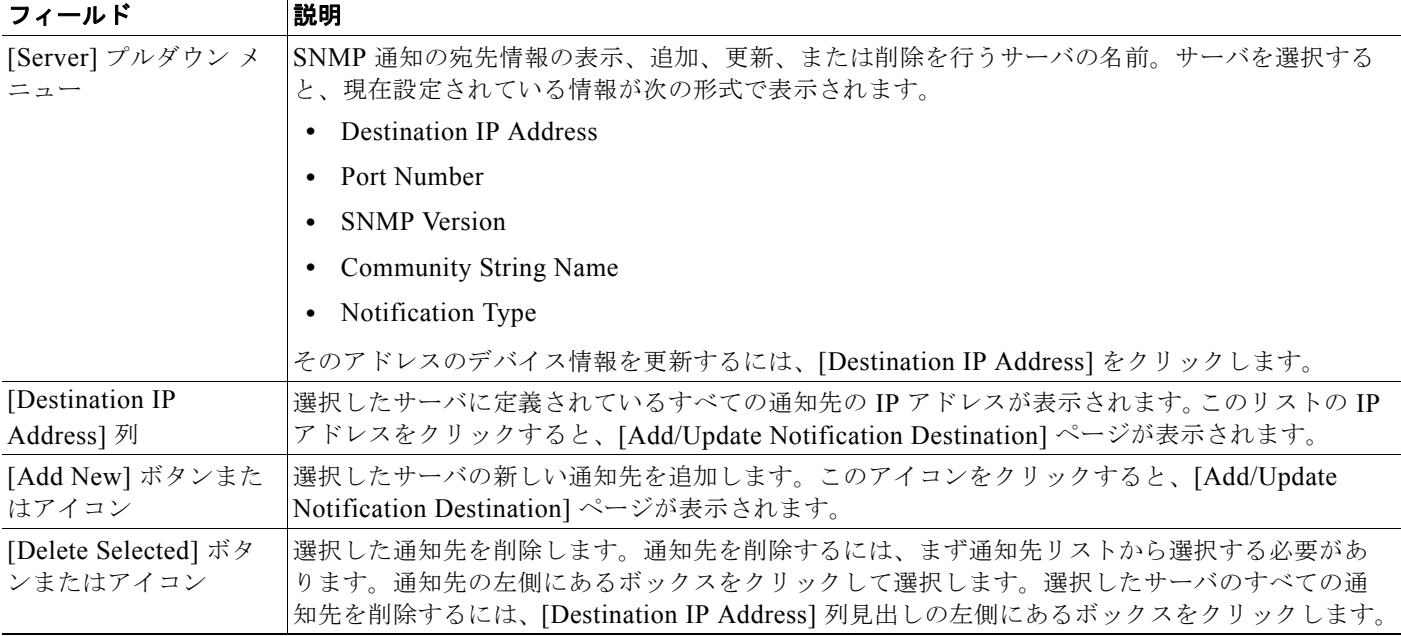

2 つ目の [Add/Update Notification Destination] ページを使用して、新しい通知先を追加し、既存の通 知先を更新します。

表 [B-6](#page-5-2) で [Add/Update Notification Destination] ページについて説明します。

#### <span id="page-5-2"></span>表 **B-6 [Add/Update Notification Destination]** ページ

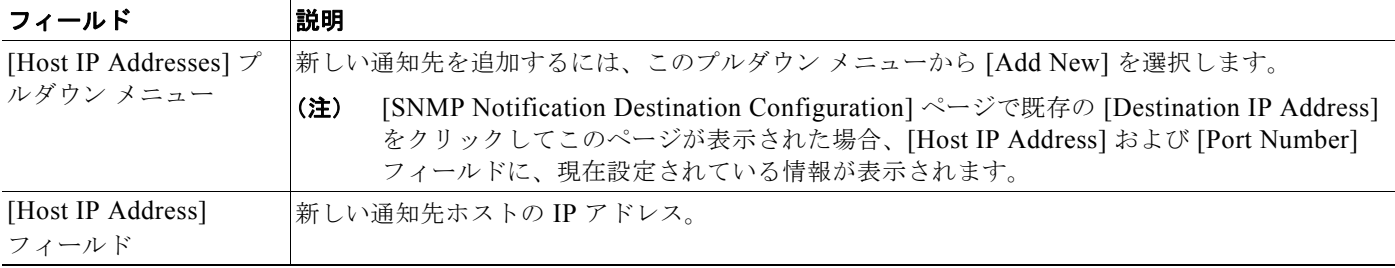

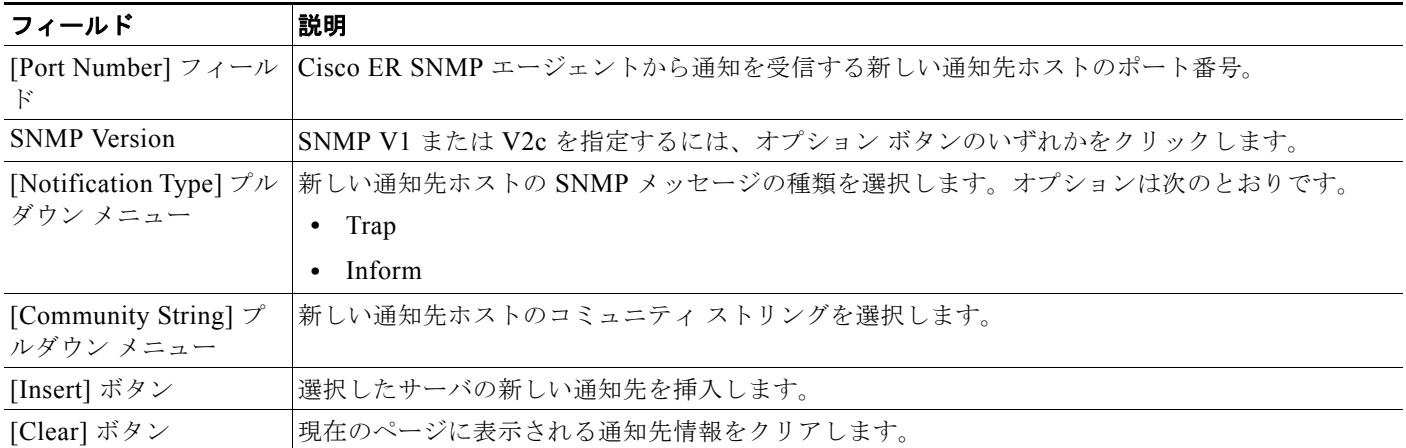

#### 表 **B-6 [Add/Update Notification Destination]** ページ (続き)

## 関連項目

**•** 「SNMP V1/V2C 通知ストリングの設定」(P.6-4)

# <span id="page-6-0"></span>**SNMP User Configuration**

[SNMP] > [V3 Configuration] > [User] を選択すると、[SNMP User Configuration] ページが表示され ます。

## 権限の要件

このページにアクセスするには、サービスアビリティ権限が必要です。

## 説明

[SNMP User Configuration] ページを使用して、新しい SNMP V3 ユーザを設定します。

表 [B-7](#page-6-1) で [SNMP User Configuration] ページについて説明します。

<span id="page-6-1"></span>表 **B-7 [SNMP User Configuration]** ページ

| フィールド                         | 説明                                                                                              |
|-------------------------------|-------------------------------------------------------------------------------------------------|
| [Server] プルダウン メ<br>$= -$     | ユーザの表示、追加、更新、または削除を行うサーバの名前。サーバを選択すると、現在設定さ<br>れている情報が次の形式で表示されます。                              |
|                               | User Name                                                                                       |
|                               | <b>Authentication Required</b>                                                                  |
|                               | <b>Authentication Protocol</b>                                                                  |
|                               | Privacy Required                                                                                |
|                               | Privacy Protocol                                                                                |
|                               | Access Privileges                                                                               |
|                               | [User Name] をクリックして [Add/Update SNMP User Configuration] ページを表示します。この<br>ページからそのユーザの情報を更新できします。 |
| [Add New User] ボタン<br>またはアイコン | 選択したサーバの新しいユーザを追加します。このアイコンをクリックすると、[Add/Update<br>SNMP User Configuration] ページが表示されます。         |

## 表 **B-7 [SNMP User Configuration]** ページ (続き)

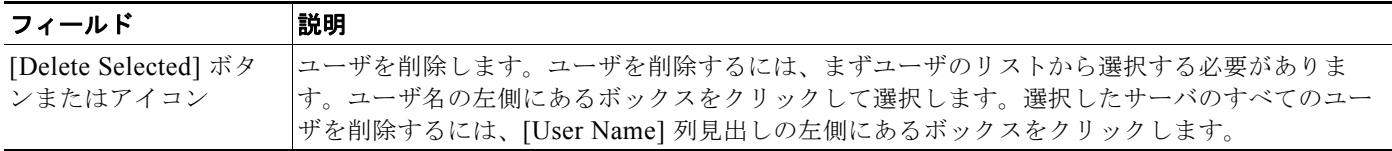

2 つ目の [SNMP User Configuration] ページを使用して、新しい SNMP V3 ユーザを設定します。

表 [B-8](#page-7-0) で [Add/Update SNMP User Configuration] ページについて説明します。

## <span id="page-7-0"></span>表 **B-8 [SNMP User Configuration]** ページ **2**

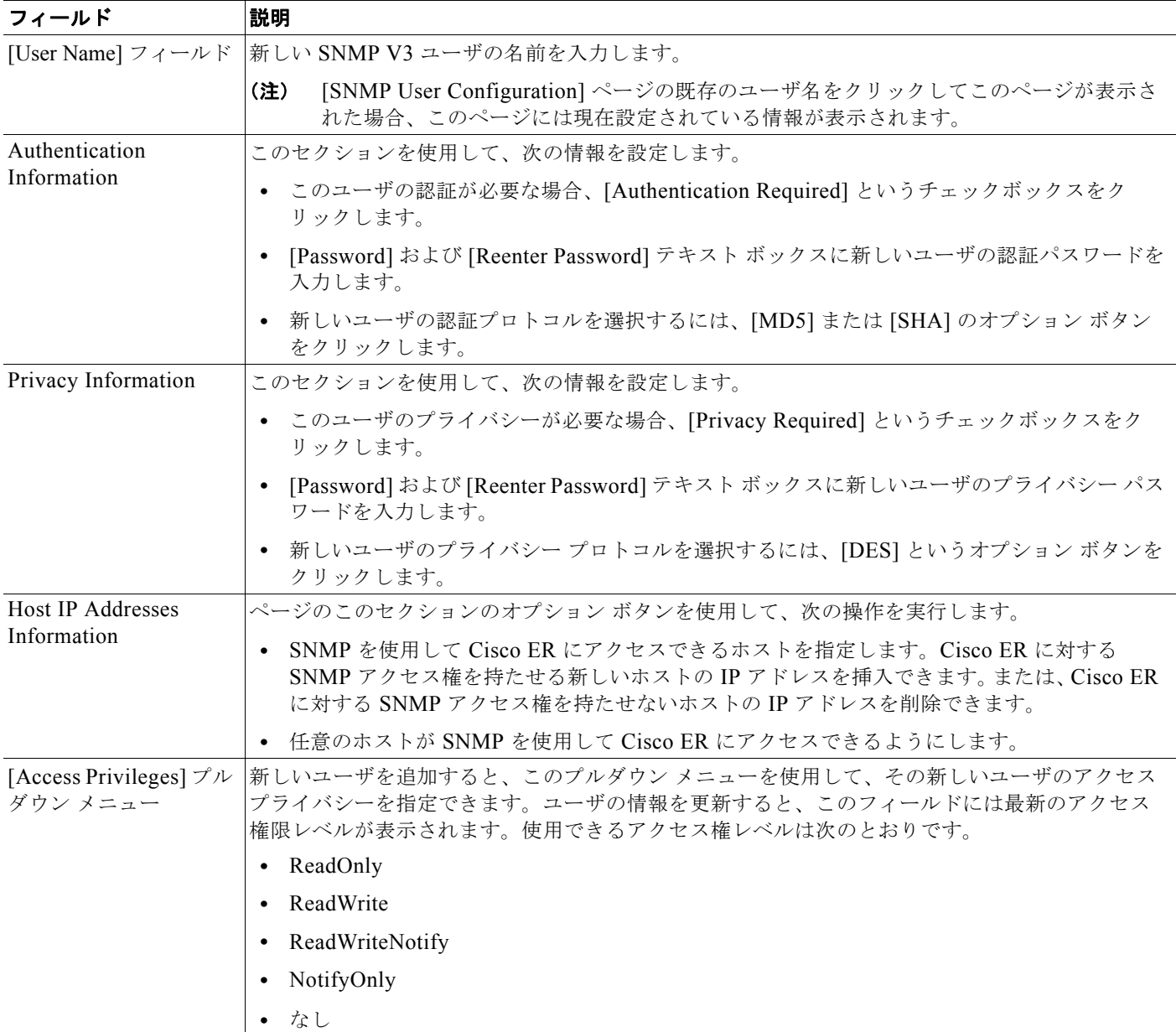

#### 表 **B-8 [SNMP User Configuration]** ページ **2** (続き)

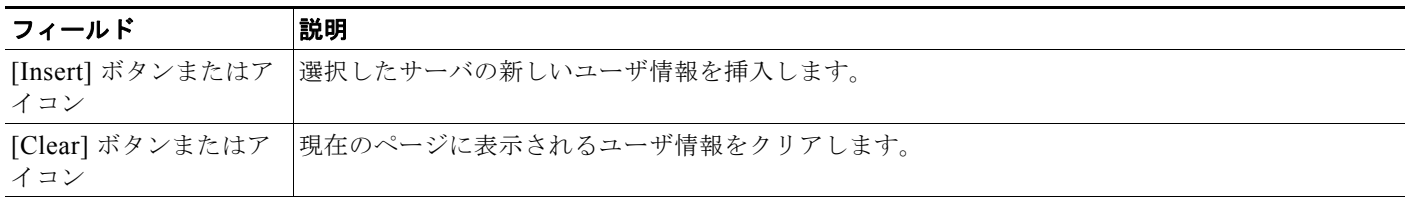

## 関連項目

**•** 「SNMP ユーザの設定」(P.6-5)

# **SNMP V3 Notification Destination Configuration**

[SNMP] > [V3 Configuration] > [Notification Destination] を選択すると、[SNMP Notification Destination Configuration] ページが表示されます。

#### 権限の要件

このページにアクセスするには、サービスアビリティ権限が必要です。

## 説明

[SNMP V3 Notification Destination Configuration] ページを使用して、Cisco ER SNMP エージェント からトラップ メッセージが送信される宛先を指定します。各通知ストリングは特定のユーザに関連付 けられているため、[SNMP V3 Notification Destination] 情報のセキュリティは強化されています。

表 [B-9](#page-8-0) で [SNMP V3 Notification Destination Configuration] ページについて説明します。

#### <span id="page-8-0"></span>表 **B-9 [SNMP V3 Notification Destination Configuration]** ページ

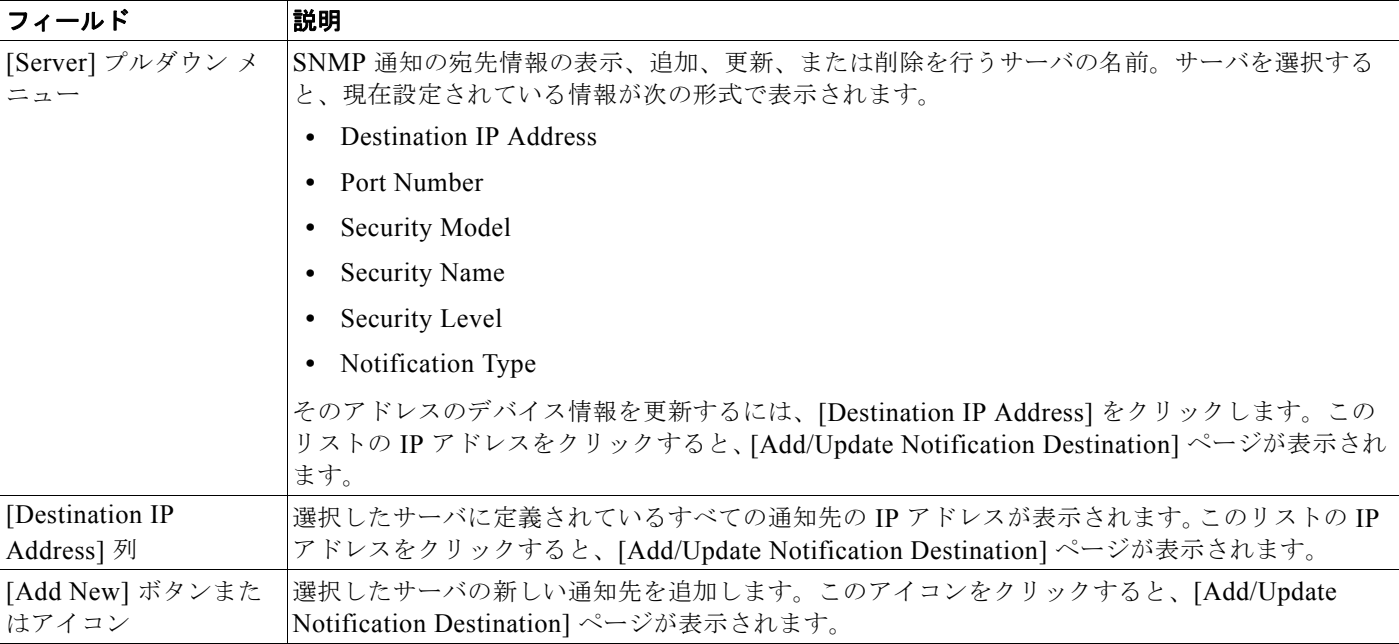

#### 表 B-9 [SNMP V3 Notification Destination Configuration] ページ (続き)

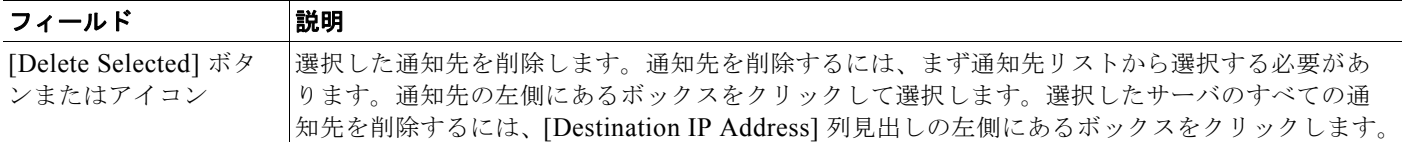

2 つ目の [SNMP V3 Notification Destination] ページを使用して、新しい通知先を追加し、既存の通知 先を更新します。

表 [B-10](#page-9-0) で 2 つ目の [SNMP V3 Notification Destination Configuration] ページについて説明します。

#### <span id="page-9-0"></span>表 **B-10 [SNMP V3 Notification Destination Configuration]** ページ **2**

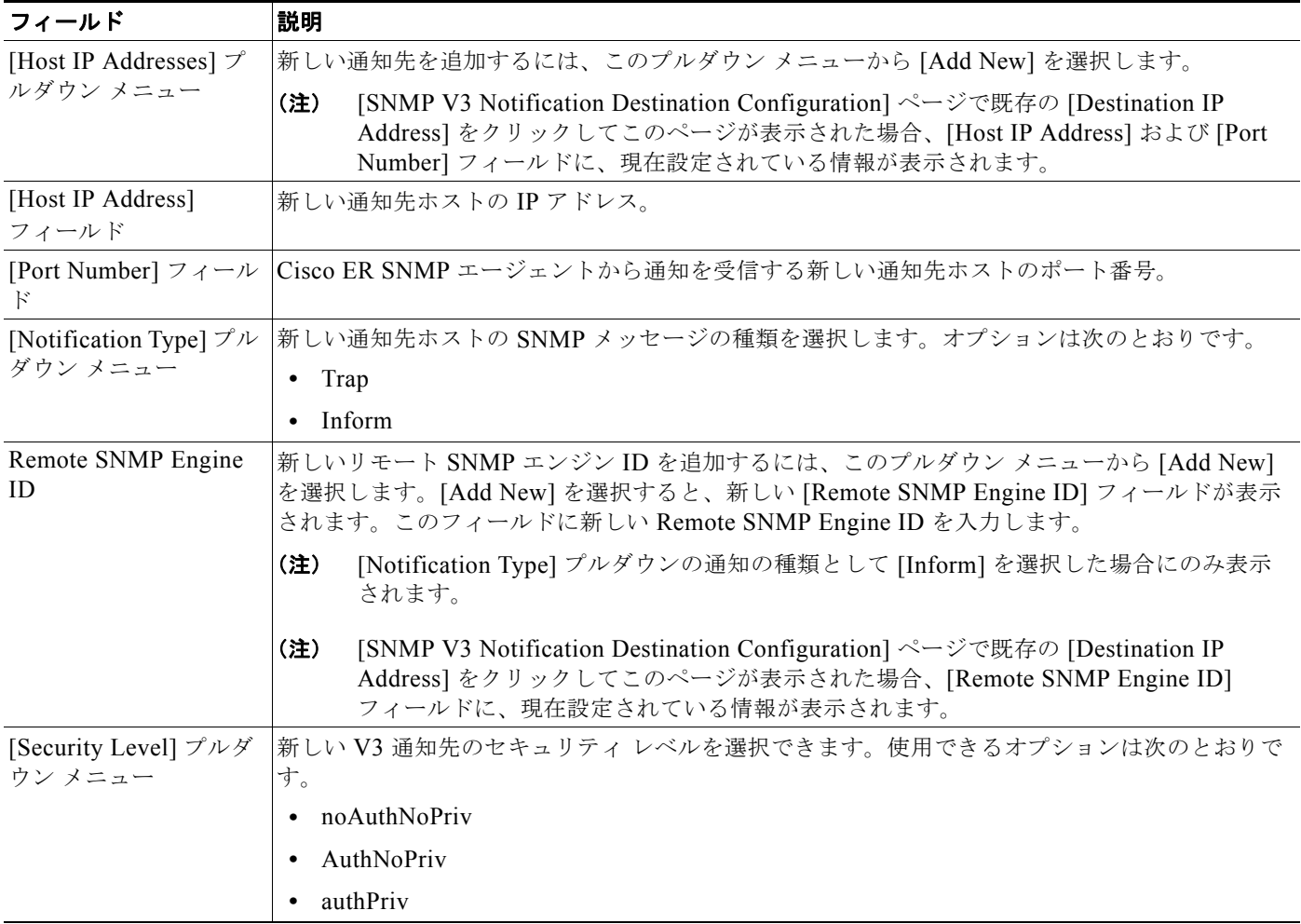

ш

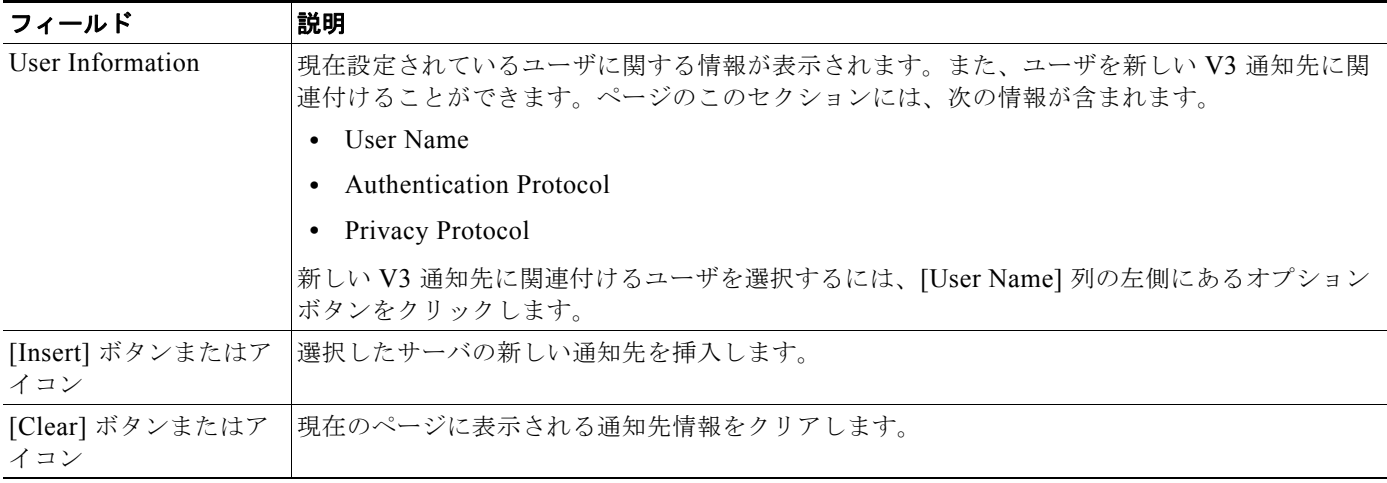

#### 表 **B-10 [SNMP V3 Notification Destination Configuration]** ページ **2** (続き)

#### 関連項目

**•** 「SNMP V3 通知先の設定」(P.6-5)

# <span id="page-10-0"></span>**MIB2 SystemGroup Configuration**

[SNMP] > [System Group Configuration] > [MIB2 System Group Configuration] を選択すると、 [MIB2 System Group Configuration] ページが表示されます。

#### 権限の要件

このページにアクセスするには、サービスアビリティ権限が必要です。

## 説明

[MIB2 System Group Configuration] ページを使用して、MIB2 管理モードの連絡先担当者の名前と所 在地を指定します。

表 [B-11](#page-10-1) で [MIB2 System Group Configuration] ページについて説明します。

<span id="page-10-1"></span>表 **B-11 [MIB2 System Group Configuration]** ページ

| フィールド                       | 説明                                                               |
|-----------------------------|------------------------------------------------------------------|
| [Server] プルダウン メ<br>$= 2 -$ | MIB2の連絡先情報を更新するサーバの名前。サーバを選択すると、連絡先の名前と所在地を入<br>力するフィールドが表示されます。 |
| <b>System Contact</b>       | MIB2 の連絡先の名前。                                                    |
| <b>System Location</b>      | 管理ノードの所在地。                                                       |
| [Update] ボタンまたは<br>アイコン     | 更新した MIB2 の連絡先情報を保存します。                                          |
| [Clear] ボタンまたはア<br>イコン      | 現在のページに表示される MIB2 連絡先情報をクリアします。                                  |

#### 関連項目

**•** 「MIB2 の設定」(P.6-6)

# <span id="page-11-0"></span>**CPU and Memory Usage**

[System Monitor] > [CPU & Memory Usage] を選択すると、[CPU and Memory Usage] ページが表示 されます。

#### 権限の要件

このページにアクセスするには、サービスアビリティ権限が必要です。

## 説明

[CPU and Memory Usage] ページを使用して、Cisco ER システムの CPU とメモリ使用量を表示しま す。

表 [B-12](#page-11-1) で [CPU and Memory Usage] ページについて説明します。

#### <span id="page-11-1"></span>表 **B-12 [CPU and Memory Usage]** ページ

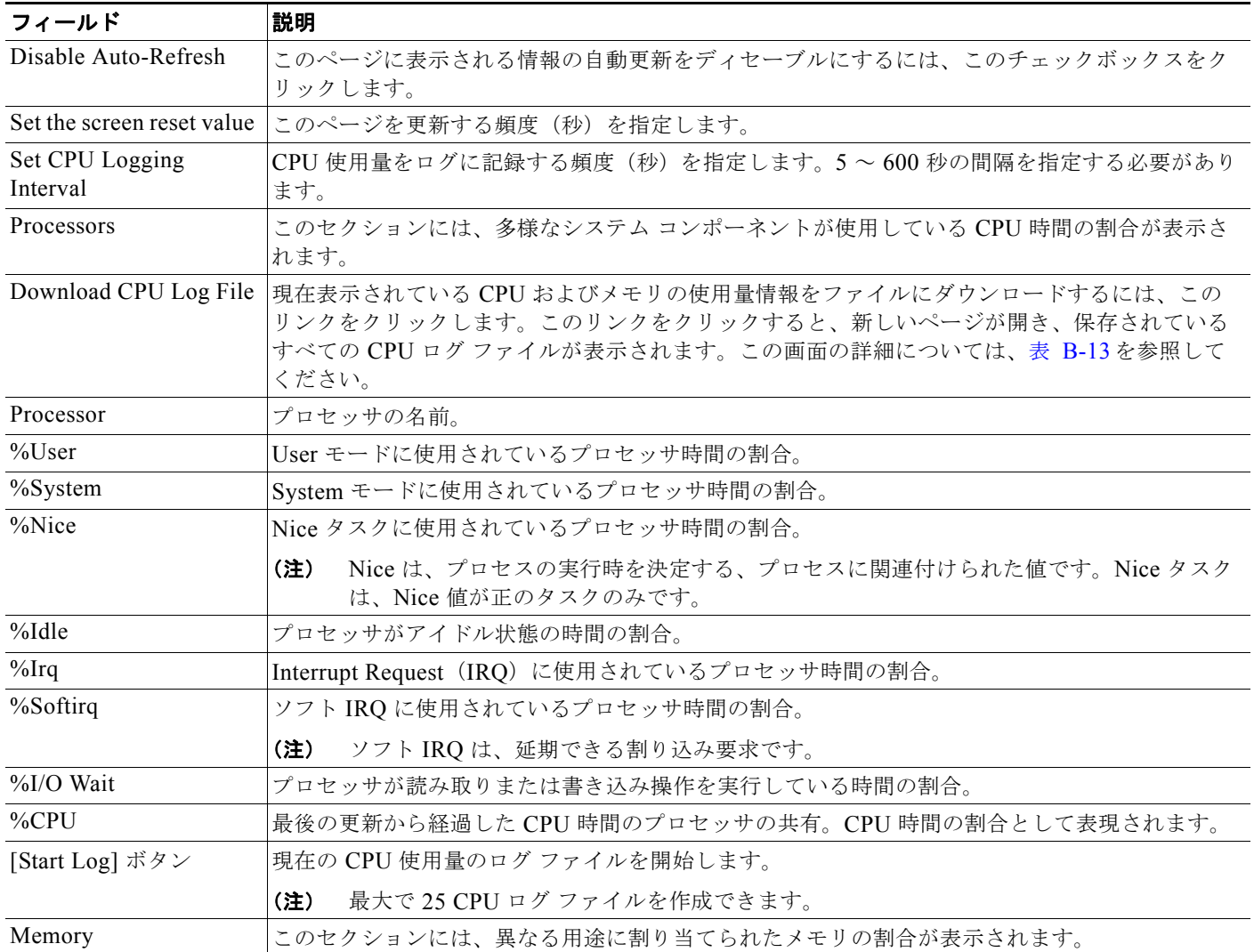

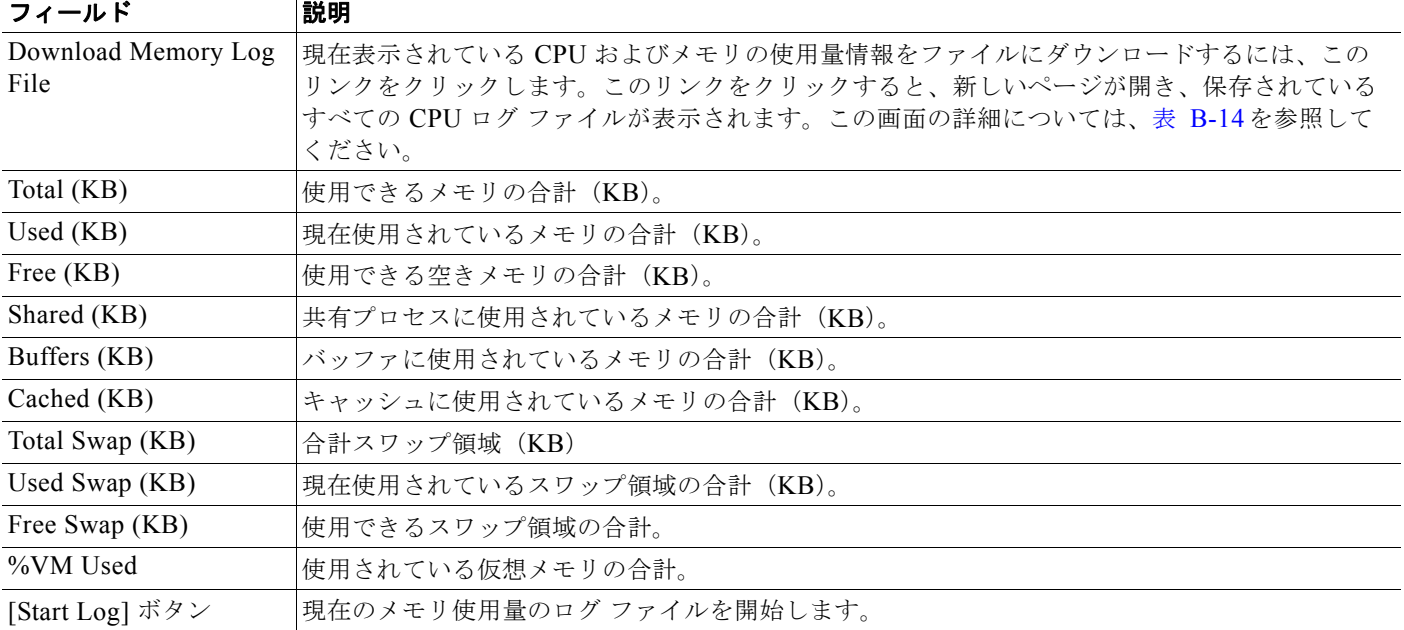

#### 表 **B-12 [CPU and Memory Usage]** ページ (続き)

[CPU Log Files] ページを使用して、CPU ログ ファイルを表示およびダウンロードします。

表 [B-13](#page-12-0) で [CPU Log Files] ページについて説明します。

## <span id="page-12-0"></span>表 **B-13 [CPU Log Files]** ページ

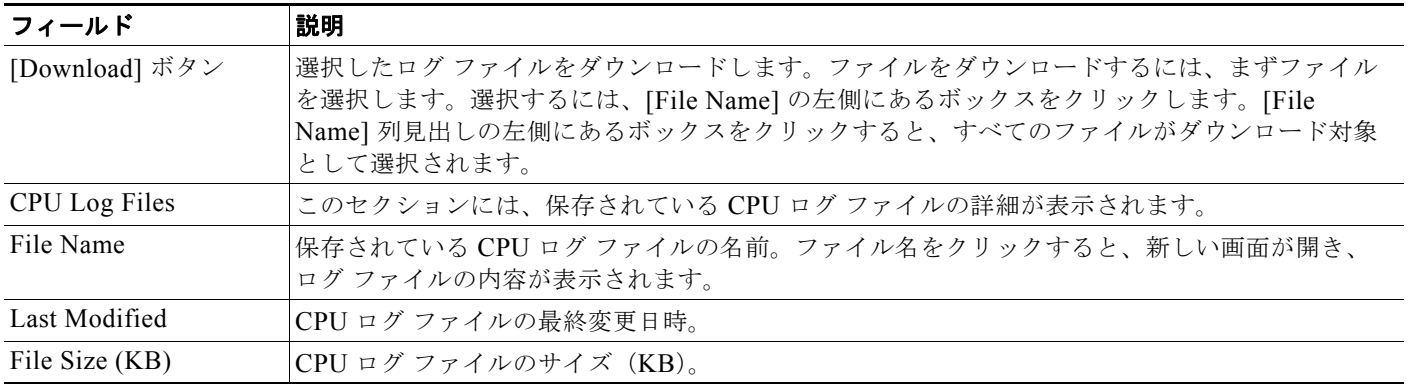

[Memory Log Files] ページを使用して、メモリ ログ ファイルを表示およびダウンロードします。

表 [B-14](#page-12-1) で [Memory Log Files] ページについて説明します。

## <span id="page-12-1"></span>表 **B-14 [Memory Log Files]** ページ

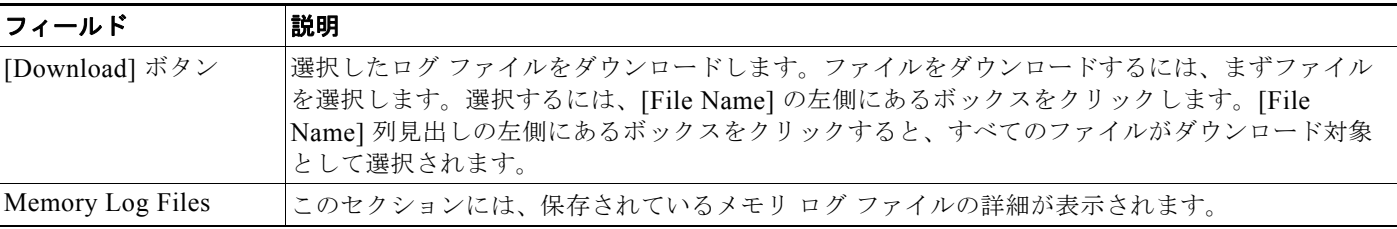

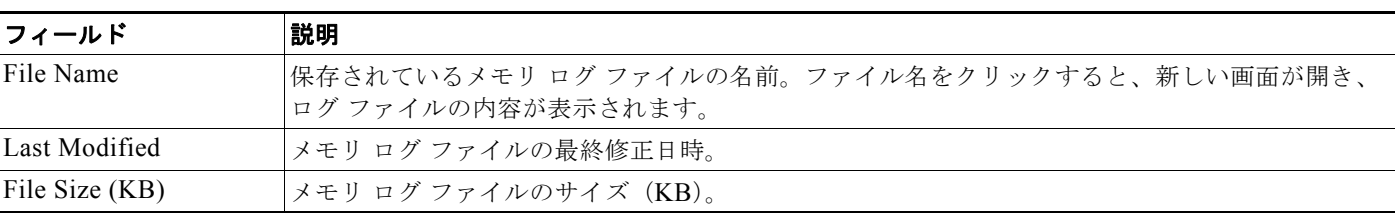

#### 表 **B-14 [Memory Log Files]** ページ (続き)

#### 関連項目

**•** 「CPU and Memory Usage ツールの使用」(P.6-7)

# <span id="page-13-0"></span>**Processes**

[System Monitor] > [Processes] を選択すると、[Processes] ページが表示されます。

## 権限の要件

このページにアクセスするには、サービスアビリティ権限が必要です。

## 説明

[Processes] ページを使用して、現在実行されているプロセスに関する情報を表示およびダウンロード します。

(注) カテゴリごとに情報を並べ替えるには、[Processes] ページの各列見出しの隣にある上矢印と下矢印を 使用します。

表 [B-15](#page-13-1) で [Processes] ページについて説明します。

#### <span id="page-13-1"></span>表 **B-15 [Processes]** ページ

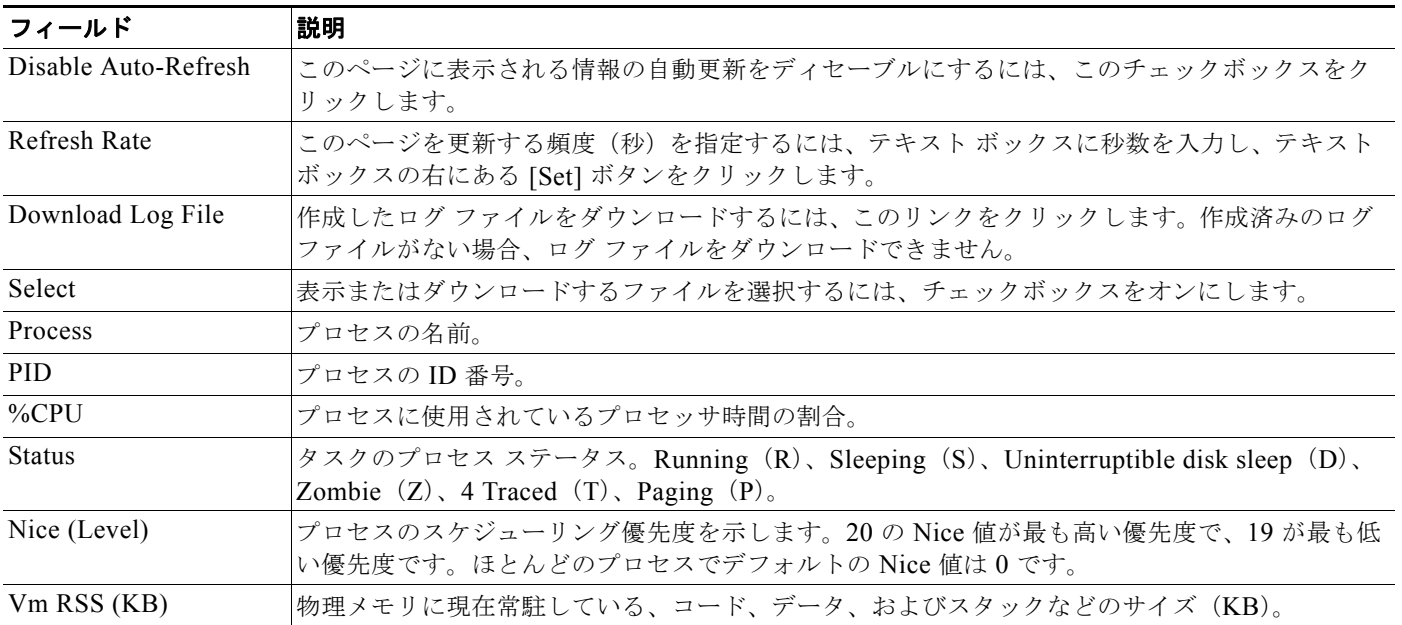

#### 表 **B-15 [Processes]** ページ (続き)

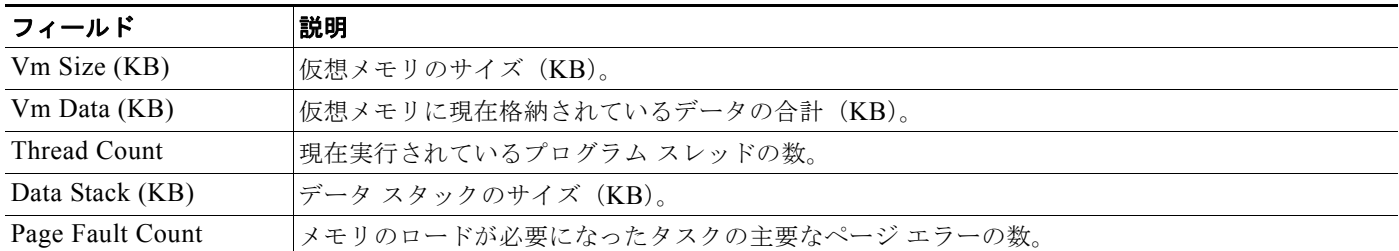

[View Selected Processes] ページを使用して、選択したプロセスを表示し、プロセス ログ ファイルを ダウンロードします。

表 [B-16](#page-14-1) で [View Selected Processes] ページについて説明します。

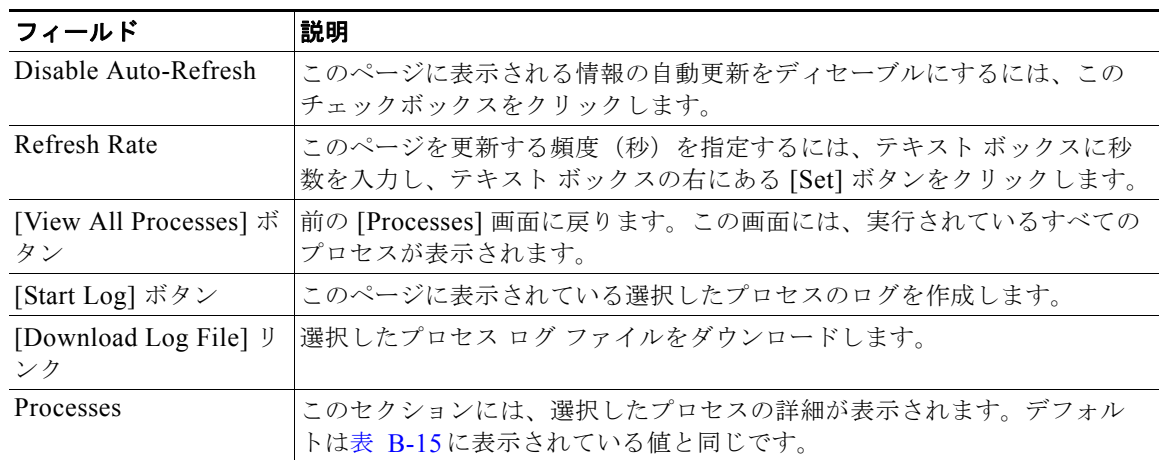

#### <span id="page-14-1"></span>表 **B-16 [View Selected Processes]** ページ

## 関連項目

**•** 「Processes ツールの使用」(P.6-8)

## <span id="page-14-0"></span>**Disk Usage**

[System Monitor] > [Disk Usage] を選択すると、[Disk Usage] ページが表示されます。

#### 権限の要件

このページにアクセスするには、サービスアビリティ権限が必要です。

## 説明

[Disk Usage] ページを使用して、システムのさまざまなパーティションに使用されているディスク領域 の割合を表示します。

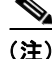

(注) カテゴリごとに情報を並べ替えるには、[Disk Usage] ページの各列見出しの隣にある上矢印と下矢印を 使用します。

表 [B-17](#page-15-1) で [Disk Usage] ページについて説明します。

<span id="page-15-1"></span>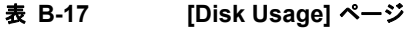

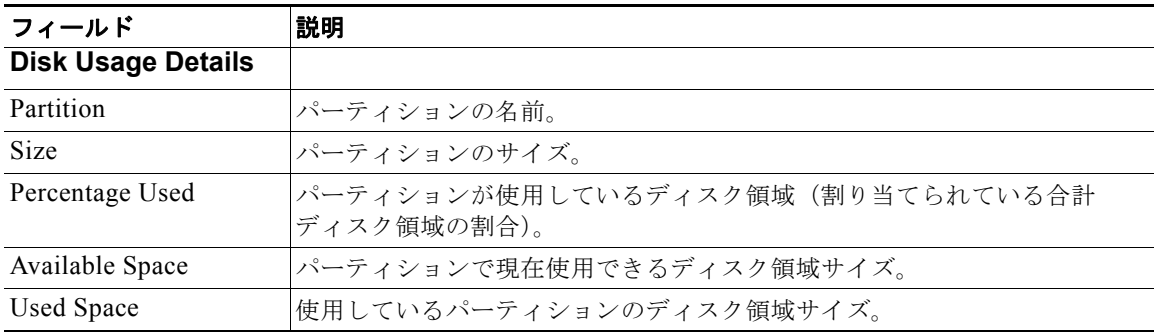

#### 関連項目

**•** 「Disk Usage ツールの使用」(P.6-8)

# <span id="page-15-0"></span>**[System Logs]** メニュー

[System Logs] メニューには、すべてのシステム ログがグループ化されている 3 つのサブメニューが含 まれます。3 つのサブメニューは次のとおりです。

- **•** [System Logs] > [CER Logs]
- **•** [System Logs] > [Platform Logs]
- **•** [System Logs] > [DB Logs]
- **•** [System Logs] > [CLI Output Files]

## 権限の要件

[System Logs] ページにアクセスできるサービスアビリティ権限が必要です。

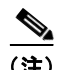

(注) カテゴリごとに情報を並べ替えるには、各列見出しの隣にある上矢印と下矢印を使用します。

表 [B-18](#page-15-2) で [System Logs] ページについて説明します。

#### <span id="page-15-2"></span>表 **B-18 [System Logs]** ページの一般的な説明

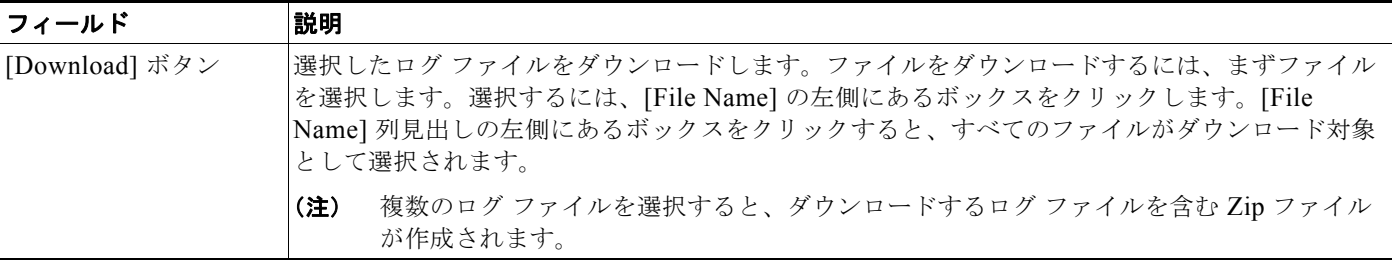

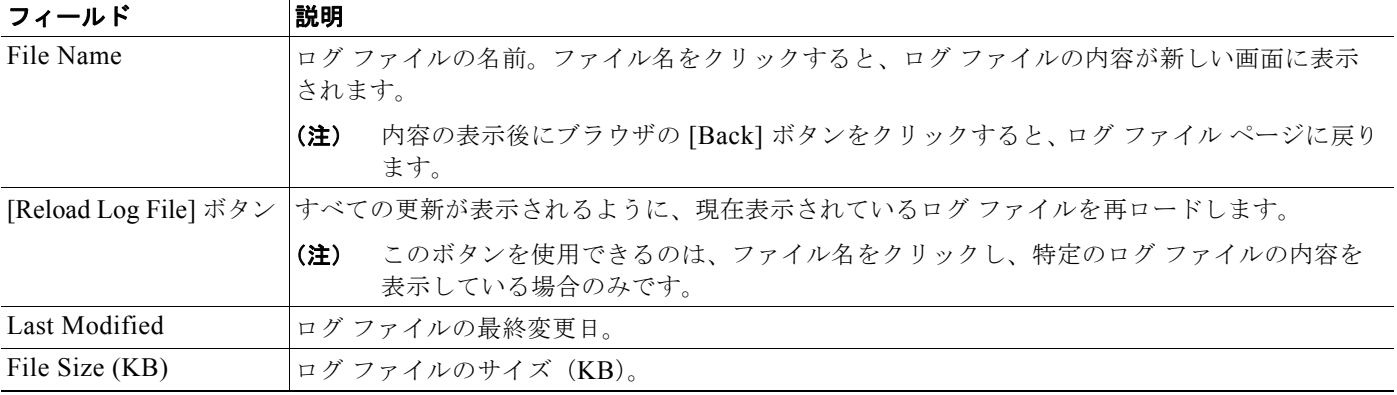

#### 表 **B-18 [System Logs]** ページの一般的な説明 (続き)

表 [B-19](#page-16-0) に、3 つの [System Logs] サブメニューの各ログ一覧とその説明を示します。

## <span id="page-16-0"></span>表 **B-19** 個々の **[System Log File]** ページの説明

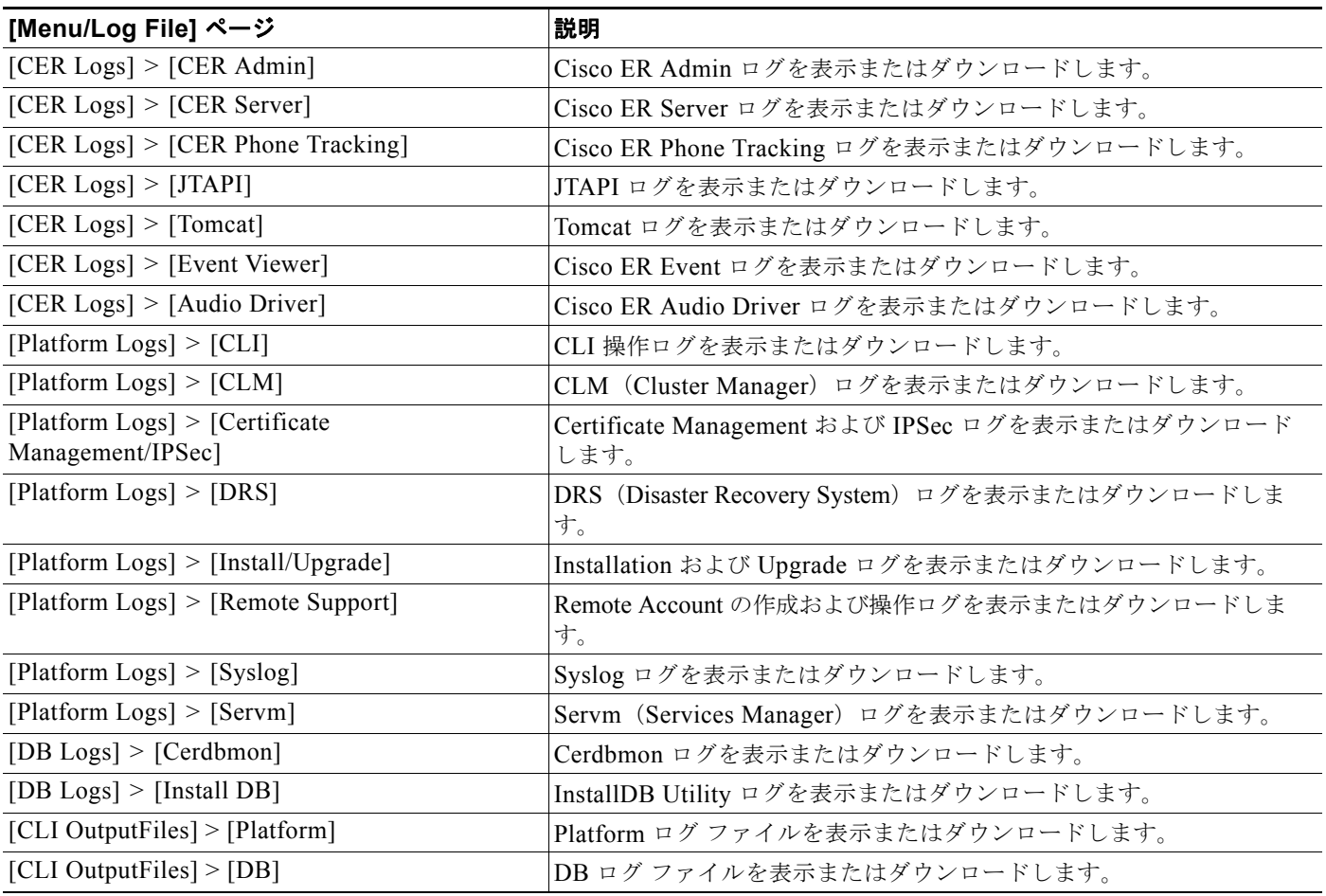

## 関連項目

**•** 「Cisco Emergency Responder ログの使用」(P.6-9)

**[System Logs]** メニュー